# Voice Client **WORKCLOUD COMMUNICATION**

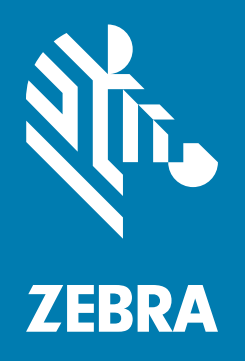

# **Configuration Guide** for Mobile Device Managers

# **Copyright**

ZEBRA and the stylized Zebra head are trademarks of Zebra Technologies Corporation, registered in many jurisdictions worldwide. All other trademarks are the property of their respective owners. ©2024 Zebra Technologies Corporation and/or its affiliates. All rights reserved.

For further information regarding legal and proprietary statements, please go to:

SOFTWARE: [zebra.com/linkoslegal](http://www.zebra.com/linkoslegal) COPYRIGHTS: [zebra.com/copyright](http://www.zebra.com/copyright) PATENTS: [zebra.com/patents](https://www.zebra.com/us/en/about-zebra/company-information/legal/patents.html) WARRANTY: [zebra.com/warranty](https://www.zebra.com/us/en/support-downloads/warranty/product-warranty.html) END USER LICENSE AGREEMENT: [zebra.com/eula](http://www.zebra.com/eula)

# **Terms of Use**

# **Proprietary Statement**

This manual contains proprietary information of Zebra Technologies Corporation and its subsidiaries ("Zebra Technologies"). It is intended solely for the information and use of parties operating and maintaining the equipment described herein. Such proprietary information may not be used, reproduced, or disclosed to any other parties for any other purpose without the express, written permission of Zebra Technologies.

## **Product Improvements**

Continuous improvement of products is a policy of Zebra Technologies. All specifications and designs are subject to change without notice.

# **Liability Disclaimer**

Zebra Technologies takes steps to ensure that its published Engineering specifications and manuals are correct; however, errors do occur. Zebra Technologies reserves the right to correct any such errors and disclaims liability resulting therefrom.

# **Limitation of Liability**

In no event shall Zebra Technologies or anyone else involved in the creation, production, or delivery of the accompanying product (including hardware and software) be liable for any damages whatsoever (including, without limitation, consequential damages including loss of business profits, business interruption, or loss of business information) arising out of the use of, the results of use of, or inability to use such product, even if Zebra Technologies has been advised of the possibility of such damages. Some jurisdictions do not allow the exclusion or limitation of incidental or consequential damages, so the above limitation or exclusion may not apply to you.

# **Introduction**

This guide describes the procedures for using a Mobile Device Manager (MDM) to configure the Zebra Workcloud Communication Voice Client (Zebra Voice). This guide is intended for readers that are familiar with the desired MDM and that the target devices are pre-configured with the necessary MDM agent.

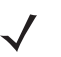

**NOTE** Requires Zebra Voice version 8.2.729 or later.

Zebra Voice supports the following MDMs:

- **•** VMware AirWatch
- **•** SOTI MobiControl.

# **Overview**

**NOTE** If using Zebra Voice version 9.x with Profile Manager, make sure to install the Device Fabric Service (DFS) APK before installing the Zebra Voice APK.

When configuring Zebra Voice for the first time using an MDM, install both the Zebra Voice APK file and Zebra Voice configuration on the device. The configuration file **WFConnect.xml** stores all Zebra Voice configuration parameters as key and value pairs. For information on how to create the configuration file, refer to the Workcloud Communication Voice Client 8.x Administrator Guide for the desired PBX type.

When using an MDM to update the configuration file of an existing installation, an updated XML configuration file is sent to the device, and an intent is sent to Zebra Voice. When Zebra Voice receives the intent from an MDM, it uses the configuration file **WFConnect.XML** to update Zebra Voice configuration parameters.

Both a clean installation and updating an existing installation are described in this guide.

## **General Deployment**

This section provides general directions for deploying the Zebra Voice configuration file using an MDM other than AirWatch or MobiControl. The actual steps may vary depending on the MDM.

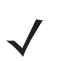

**NOTE** The package name and Android application ID for Zebra Voice is **com.symbol.wfc.voice**.

- **1.** Create a deployment package containing the Zebra Voice configuration file **WFConnect.xml**.
- **2.** Set the download path in the device to **/sdcard/WFConnect/**.
- **3.** Assign the appropriate permissions to Ensure that **WFConnect.xml** so Zebra Voice can modify it.
- **4.** Add a broadcast intent to the package with **action=wfc.voice.ACTION\_NEW\_CONFIG and profile\_uri=/sdcard/WFConnect/WFCVoice.xml**.
- **5.** Complete creation of the deployment package.
- **6.** Activate or add a deployment rule to deploy the package to one or more devices.

The MDM pushes the configuration file to the specified devices and sends the intent. When Zebra Voice receives the **wfc.voice.ACTION\_NEW\_CONFIG** intent containing the XML configuration file path, it uses the file to update Zebra Voice configuration.

# **VMware AirWatch**

**NOTE** Instructions, screens, and windows shown in this section may be different from what is shown, depending on your version of VMware AirWatch.

# **AirWatch - Installing Zebra Voice and the XML Configuration File**

When configuring Zebra Voice for the first time, ensure the Zebra Voice APK and XML configuration file are available.

#### **Uploading the Zebra Voice APK**

To upload the Zebra Voice APK to the AirWatch Console:

- **1.** Ensure that Zebra Voice is running on target device(s).
- **2.** From a web browser, log in to the AirWatch Console.
- **3.** Navigate to **Devices** > **Staging & Provisioning** > **Components** > **Applications**.

#### **Figure 1** AirWatch - Add Application Screen

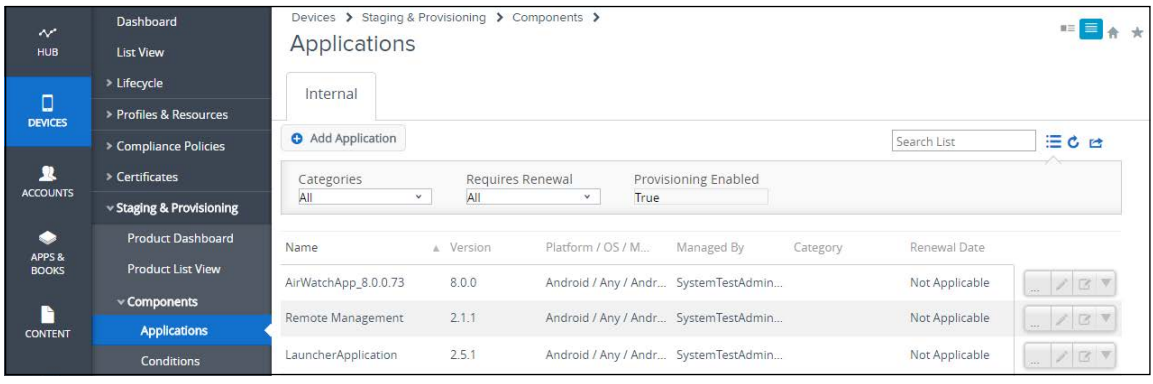

- **4.** Select **Add Application**.
- **5.** In the **Managed By** field, pick an Organization Group to manage the application.
- **6.** Next to the **Application File** field, select the **Upload** button.

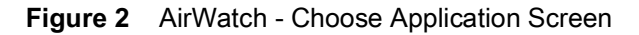

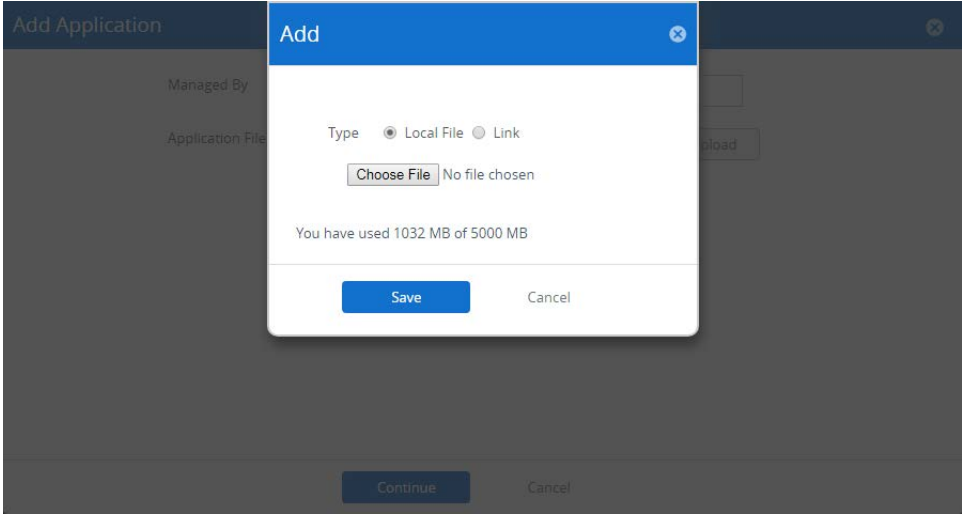

- **7.** Select **Choose File** and navigate to the Zebra Voice APK file, or select the **Link** radio button and enter a URL to the APK file.
- **8.** Select **Open**.
- **9.** Select **Save**.
- **10.** Select **Continue**.

#### **Figure 3** AirWatch - Application Info Screen

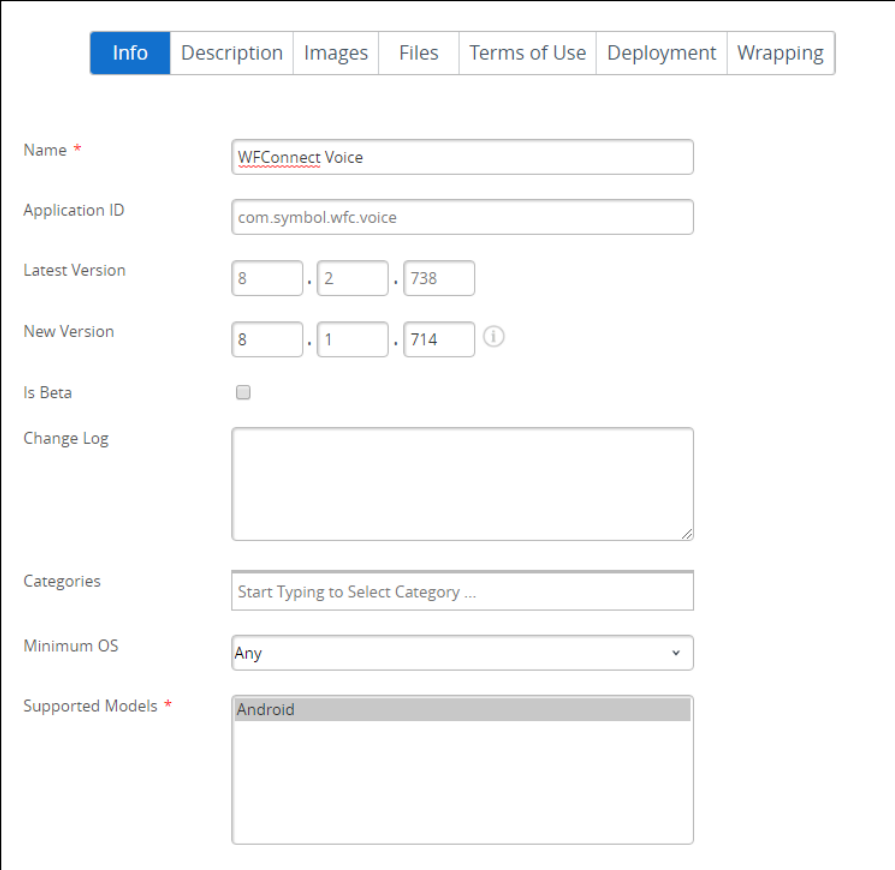

- <span id="page-5-0"></span>**11.** In the **Name** field, enter an application name. Write down the application name.
- **12.** In the **Application ID** field, enter the application ID **com.symbol.wfc.voice**.
- **13.** In the **Supported Models** field, select one or more supported models.
- **14.** Select **Save**.

### **Uploading the Configuration File**

To upload the WFConnect.xml file to the AirWatch Console:

**1.** Navigate to **Devices** > **Staging & Provisioning** > **Components** > **File/Actions**.

#### **Figure 4** AirWatch - Files/Actions Screen

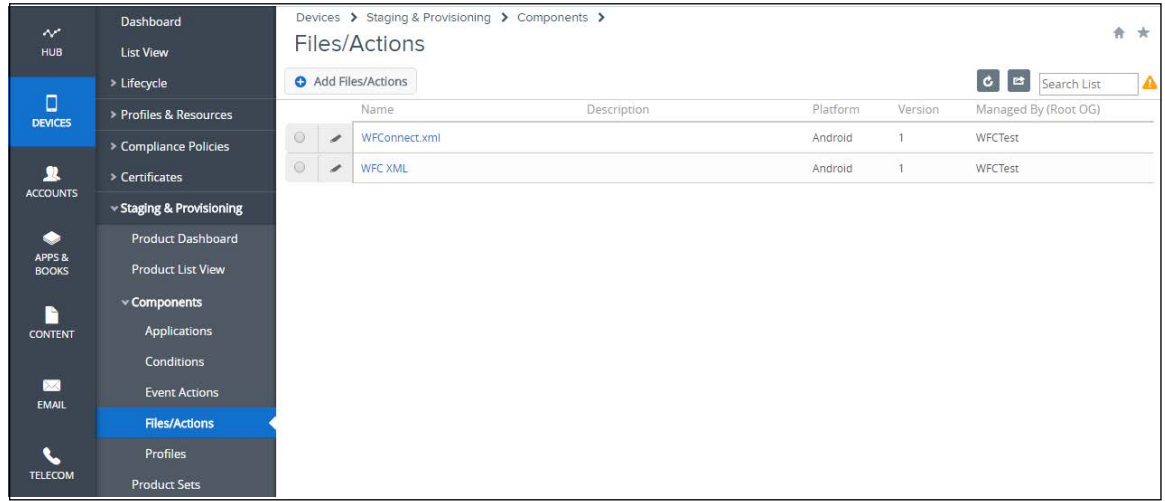

- **2.** Select **Add Files/Action**.
- **3.** Select **Android**.

**Figure 5** AirWatch - Add Files/Actions - General Tab

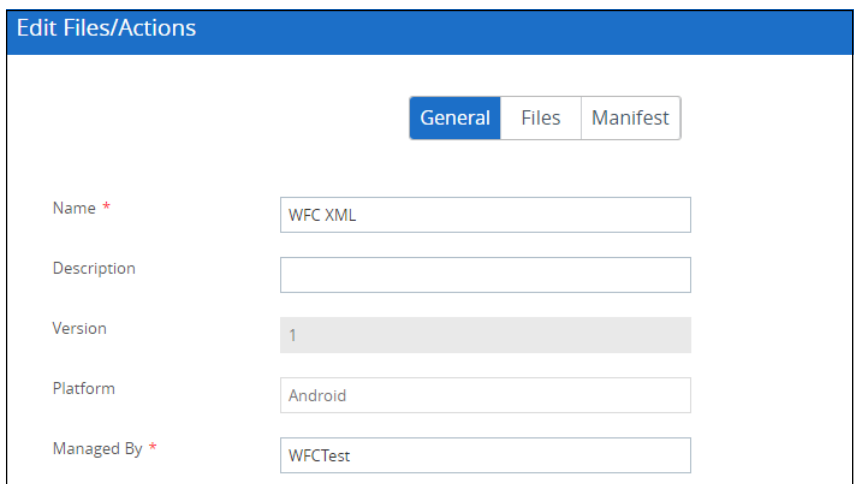

- **4.** In the **Name** field, enter a name for the files/actions. The name cannot be longer than 255 characters.
- **5.** In the **Managed By** field, pick an Organization Group to manage the application.
- **6.** Go to the **Files** tab.

#### **Figure 6** AirWatch - Add Files/Actions - Files Tab

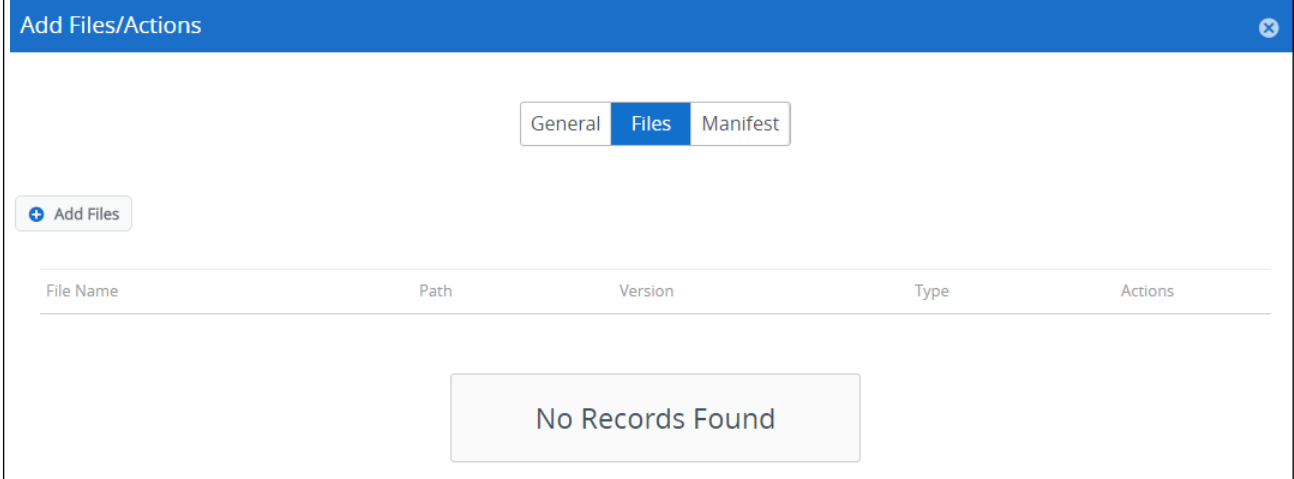

- **7.** Select **Add Files**.
- **8.** Select **Choose Files** and navigate to the XML configuration file.
- **9.** Select **Open**.
- **10.** Select **Save**.

#### **Figure 7** AirWatch - Add Files/Actions - Add Files

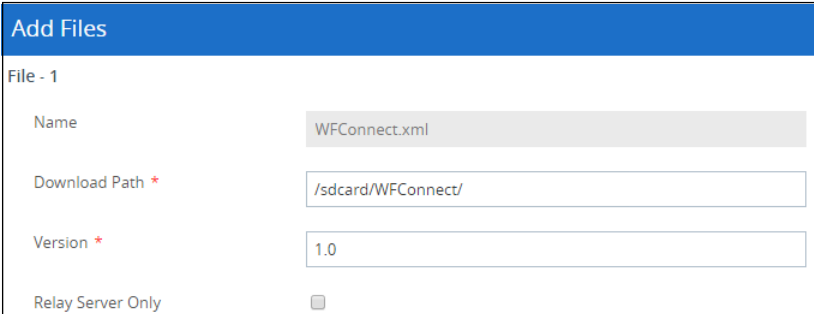

- **11.** In the **Download Path** field, enter **/sdcard/WFConnect/**.
- **12.** Select **Save**.
- **13.** Select **Save**.

## **Creating an AirWatch Product**

To create an AirWatch Product for installing the APK and configuration file:

**1.** Navigate to **Devices** > **Staging & Provisioning** > **Product List View.**

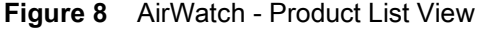

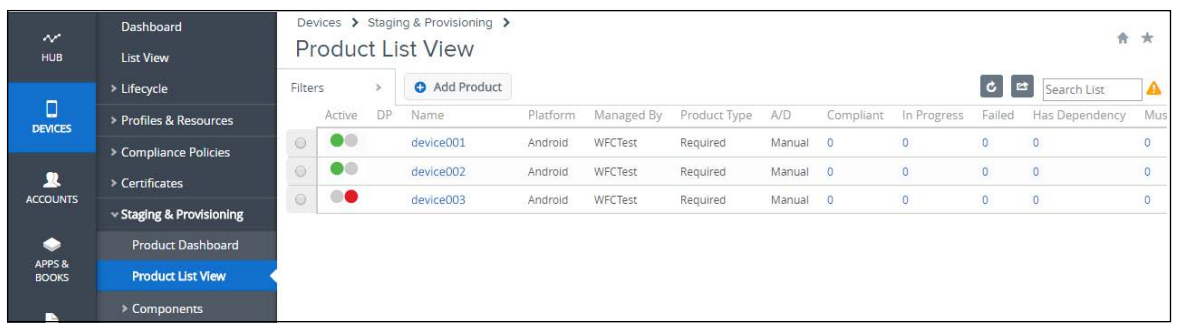

- **2.** Select **Add Product**.
- **3.** Select **Android**.

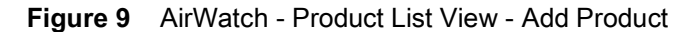

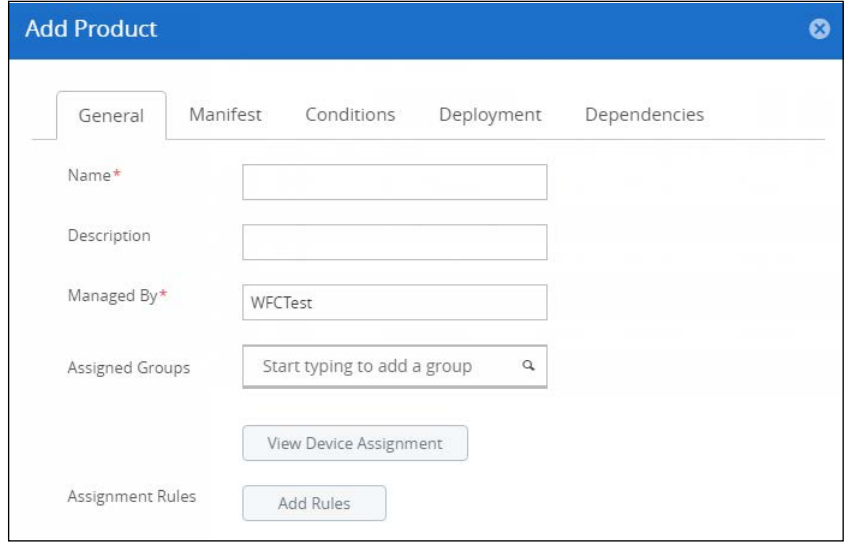

- **4.** In the **Name** field, enter a name for the product. The name cannot be longer than 255 characters.
- **5.** In the **Managed By** field, pick an Organization Group to manage the application.
- **6.** In the **Assigned Groups** field, enter one or more device smart groups.
- **7.** Select the **Manifest** tab > **Add**.
- **8.** From the **Action(s) to Perform** drop-down menu, select **Install Application**.

**Figure 10** AirWatch - Product List View - Add Manifest

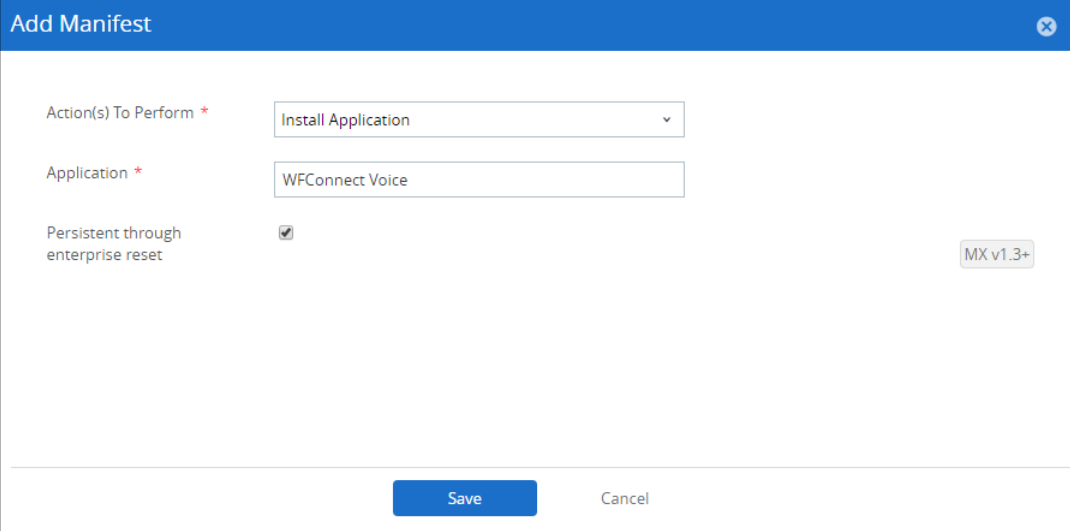

- **9.** In the **Application** field, select the Zebra Voice application name, set on [page 6,](#page-5-0) step 11.
- **10.** Select **Save**.
- **11.** Select **Activate.**
- **12.** Select **Activate** to activate the product.

## **AirWatch - Updating the Configuration**

When updating an existing installation, ensure the Zebra Voice XML configuration file is available.

#### **Uploading the Configuration File**

To upload the WFConnect.xml file to the AirWatch console:

- **1.** Ensure that Zebra Voice is running on target device(s).
- **2.** From a web browser, log in to the AirWatch Console.
- **3.** Navigate to **Devices** > **Staging & Provisioning** > **Components** > **File/Actions**.

**Figure 11** AirWatch - Files/Actions Screen

| $\sim$<br><b>HUB</b>                | Dashboard<br><b>List View</b> |                | Devices > Staging & Provisioning > Components ><br>Files/Actions |                   | 合女          |          |         |                                          |   |
|-------------------------------------|-------------------------------|----------------|------------------------------------------------------------------|-------------------|-------------|----------|---------|------------------------------------------|---|
| O<br><b>DEVICES</b>                 | > Lifecycle                   |                |                                                                  | Add Files/Actions |             |          |         | $\mathbf{c}$ $\mathbf{e}$<br>Search List | ▲ |
|                                     | > Profiles & Resources        |                |                                                                  | Name.             | Description | Platform | Version | Managed By (Root OG)                     |   |
|                                     | > Compliance Policies         | $\circledcirc$ | $\overline{\phantom{a}}$                                         | WFConnect.xml     |             | Android  | 1       | WFCTest                                  |   |
| 卫<br><b>ACCOUNTS</b>                | > Certificates                | $\odot$        | $\overline{\phantom{a}}$                                         | <b>WFC XML</b>    |             | Android  |         | WFCTest                                  |   |
|                                     | v Staging & Provisioning      |                |                                                                  |                   |             |          |         |                                          |   |
| $\bullet$<br>APPS &<br><b>BOOKS</b> | <b>Product Dashboard</b>      |                |                                                                  |                   |             |          |         |                                          |   |
|                                     | <b>Product List View</b>      |                |                                                                  |                   |             |          |         |                                          |   |
| n<br><b>CONTENT</b>                 | $\times$ Components           |                |                                                                  |                   |             |          |         |                                          |   |
|                                     | Applications                  |                |                                                                  |                   |             |          |         |                                          |   |
|                                     | Conditions                    |                |                                                                  |                   |             |          |         |                                          |   |
| $\boxtimes$<br><b>EMAIL</b>         | <b>Event Actions</b>          |                |                                                                  |                   |             |          |         |                                          |   |
|                                     | <b>Files/Actions</b>          |                |                                                                  |                   |             |          |         |                                          |   |
| $\boldsymbol{q}$                    | Profiles                      |                |                                                                  |                   |             |          |         |                                          |   |
| <b>TELECOM</b>                      | <b>Product Sets</b>           |                |                                                                  |                   |             |          |         |                                          |   |

- **4.** Select **Add Files/Action**.
- **5.** Select **Android**.

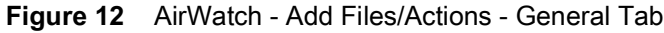

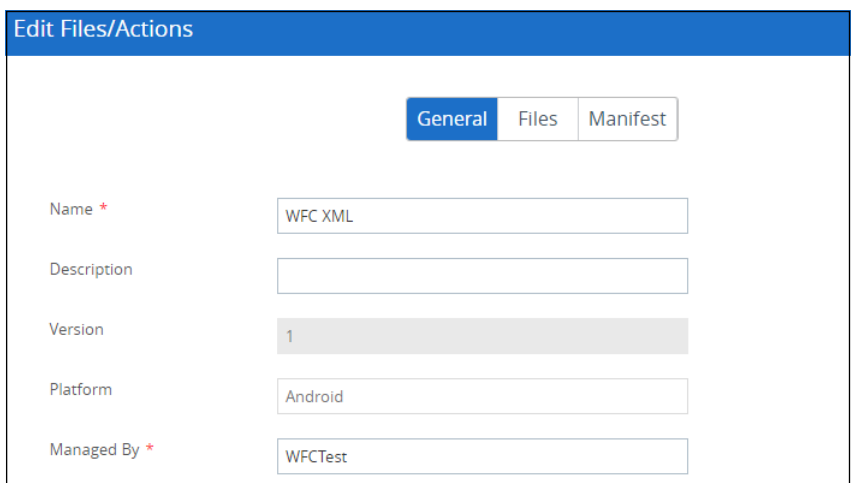

- <span id="page-9-0"></span>**6.** In the **Name** field, enter a name for the Files/Actions. The name cannot be longer than 255 characters. Write down the Files/Actions name.
- **7.** In the **Managed By** field, pick an Organization Group to manage the application.
- **8.** Go to the **Files** tab.

**Figure 13** AirWatch - Add Files/Actions - Files Tab

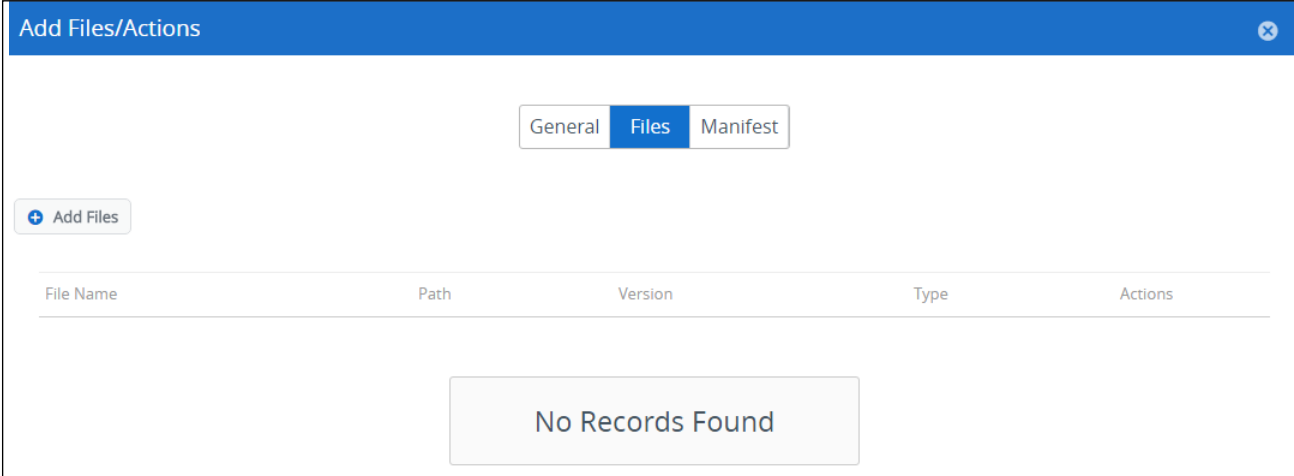

- **9.** Select **Add Files**.
- **10.** Select **Choose Files** and navigate to the XML configuration file.
- **11.** Select **Open**.
- **12.** Select **Save**.

#### **Figure 14** AirWatch - Add Files/Actions - Add Files

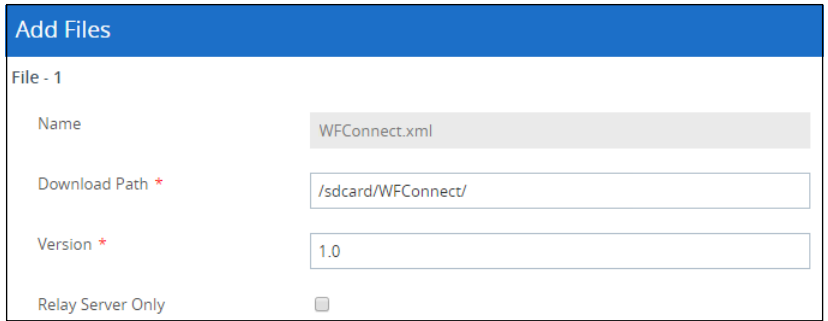

- **13.** In the **Download Path** field, enter **/sdcard/WFConnect/**.
- **14.** Select **Save**.
- **15.** Select **Manifest**.

**Figure 15** AirWatch - Add Files/Actions - Manifest Tab

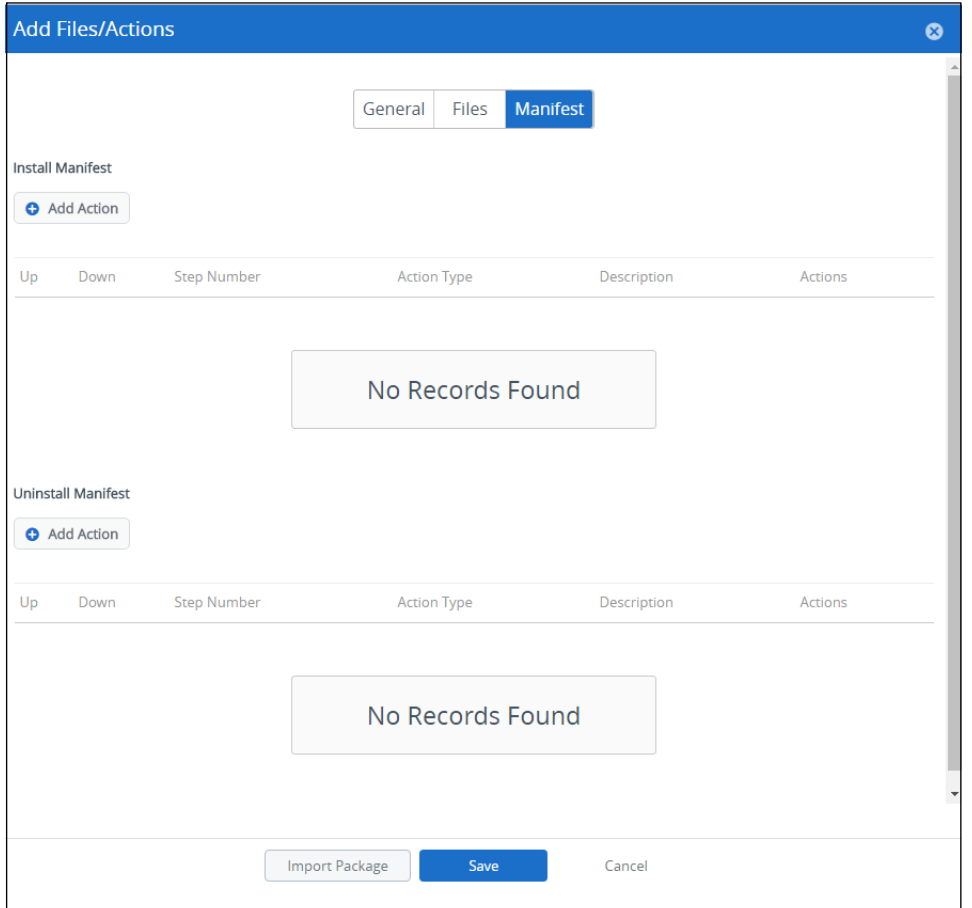

- **16.** From **Install Manifest**, select **Add Action**.
- **17.** Select **Action Types** > **Run Intent**.
- **18.** Paste following command line into **Command Line and Arguments to run**:

mode=implicit,action=wfc.voice.ACTION\_NEW\_CONFIG,extraString=profile\_uri=/sdcard/WFConne ct/WFConnect.xml,broadcast=false

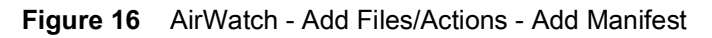

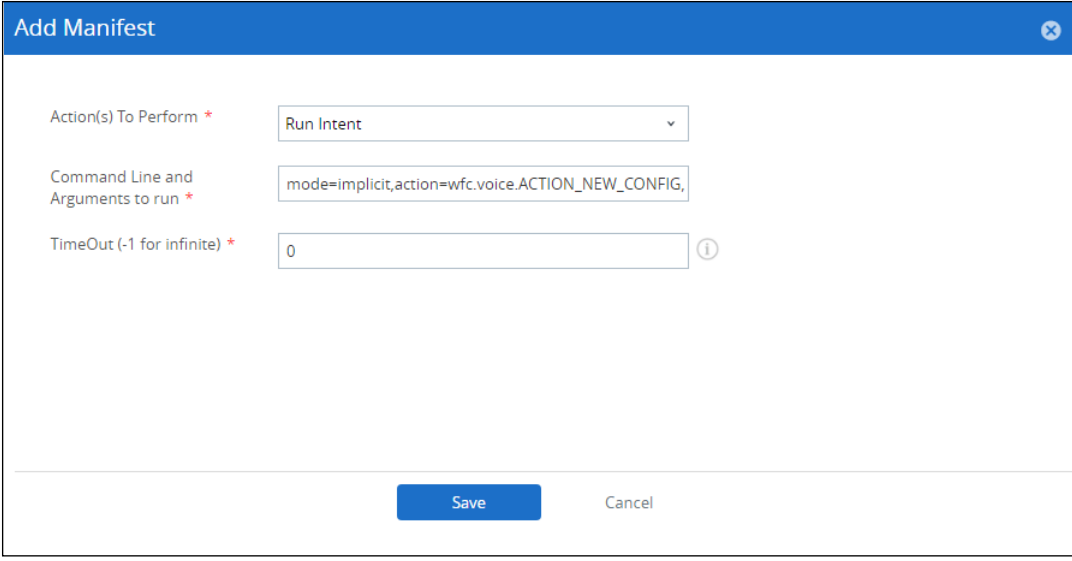

- **19.** Select **Save** to save the action.
- **20.** Select **Save** to save the manifest.

## **Creating an AirWatch Product**

To create an AirWatch Product for updating the configuration file:

**1.** Navigate to **Devices** > **Staging & Provisioning** > **Product List View.**

**Figure 17** AirWatch - Product List View

| $\sim$<br><b>HUB</b>                | Dashboard<br><b>List View</b> |                | Devices > Staging & Provisioning ><br><b>Product List View</b> |    |             |          |            |              |        |                          |             |                | 青              | $\star$ |
|-------------------------------------|-------------------------------|----------------|----------------------------------------------------------------|----|-------------|----------|------------|--------------|--------|--------------------------|-------------|----------------|----------------|---------|
|                                     | > Lifecycle                   | Filters        |                                                                |    | Add Product |          |            |              |        |                          |             | $c$ $\approx$  | Search List    | ₳       |
| O<br><b>DEVICES</b>                 | > Profiles & Resources        |                | Active                                                         | DP | Name        | Platform | Managed By | Product Type | A/D    | Compliant                | In Progress | Failed         | Has Dependency | Mus     |
|                                     | > Compliance Policies         | $\odot$        | 80                                                             |    | device001   | Android  | WFCTest    | Required     | Manual | $\circ$                  | $\circ$     | $\overline{0}$ | $\theta$       | $\circ$ |
| л<br><b>ACCOUNTS</b>                | > Certificates                | $\odot$        | 60                                                             |    | device002   | Android  | WFCTest    | Required     | Manual | $\overline{0}$           | $\circ$     | $\circ$        | $\overline{0}$ | $\circ$ |
|                                     |                               | $\circledcirc$ | $\bullet$                                                      |    | device003   | Android  | WFCTest    | Required     | Manual | $\overline{\phantom{0}}$ | $\theta$    | $\circ$        | $\theta$       | $\circ$ |
|                                     | v Staging & Provisioning      |                |                                                                |    |             |          |            |              |        |                          |             |                |                |         |
| $\bullet$<br>APPS &<br><b>BOOKS</b> | <b>Product Dashboard</b>      |                |                                                                |    |             |          |            |              |        |                          |             |                |                |         |
|                                     | <b>Product List View</b>      |                |                                                                |    |             |          |            |              |        |                          |             |                |                |         |
|                                     | > Components                  |                |                                                                |    |             |          |            |              |        |                          |             |                |                |         |

- **2.** Select **Add Product**.
- **3.** Select **Android**.

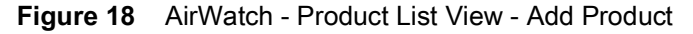

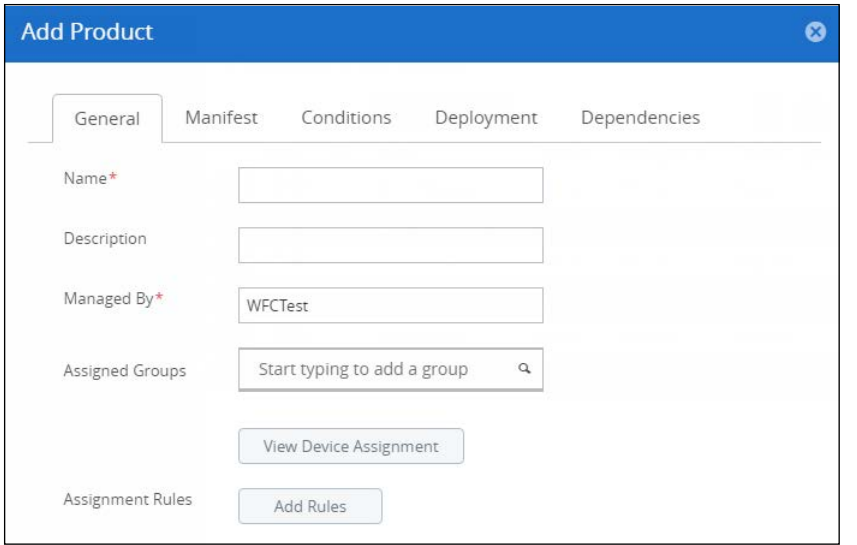

- **4.** In the **Name** field, enter a name for the product. The name cannot be longer than 255 characters.
- **5.** In the **Managed By** field, pick an Organization Group to manage the application.
- **6.** In the **Assigned Groups** field, enter one or more device smart groups.
- **7.** Select the **Manifest** tab > **Add**.
- **8.** From the **Action(s) to Perform** drop-down menu, select **Install Files / Actions**.

**Figure 19** AirWatch - Product List View - Add Product

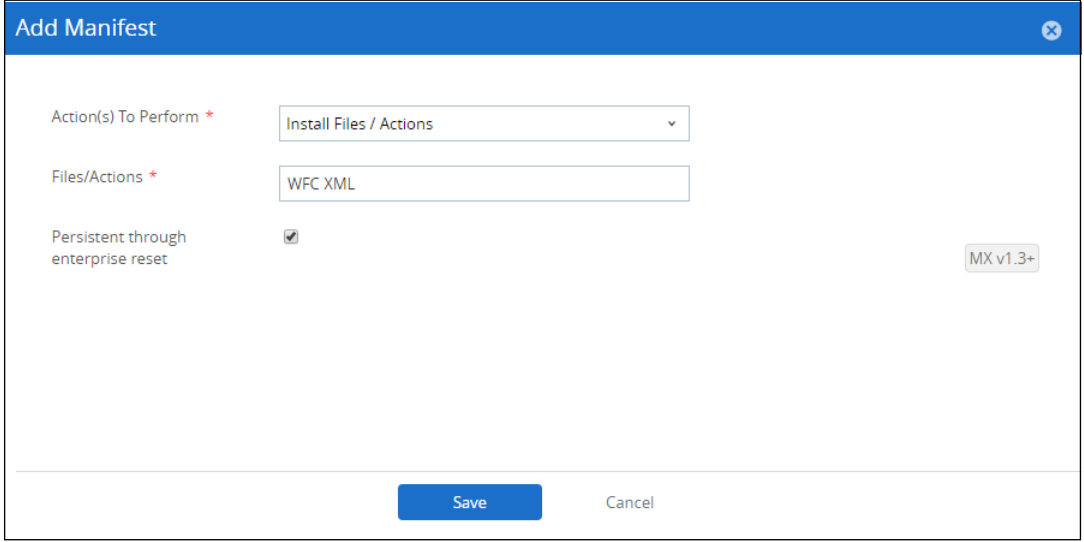

- **9.** From the **Files/Actions** field, select configuration file name, set on [page 10,](#page-9-0) step 6.
- **10.** Select **Save**.
- **11.** Select **Activate.**
- **12.** Select **Activate** to activate the product.

# **SOTI MobiControl**

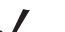

**NOTE** Requires SOTI MobiControl version 12.2.0.23409 or later.

Instructions, screens, and windows shown in this section may be different from what is shown, depending on your version of SOTI MobiControl.

## **MobiControl - Installing Zebra Voice and the XML Configuration File**

When configuring Zebra Voice for the first time, ensure the Zebra Voice APK and XML configuration file are available.

- **1.** Ensure that Zebra Voice is running on target device(s).
- **2.** Open the MobiControl Package Studio.
- **3.** Select **File** > **Create New Package Project**.

**Figure 20** MobiControl - Package Information

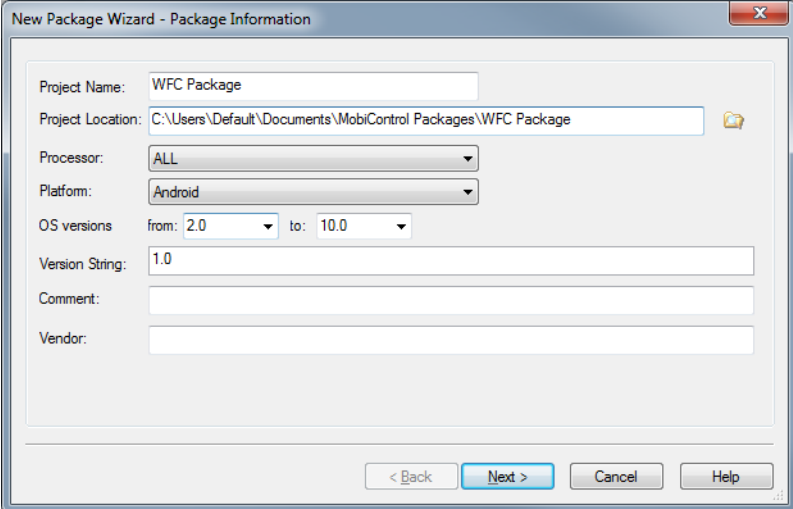

- **4.** In the **Project Name** field, enter a project name.
- **5.** From the **Platform** drop-down box, select **Android**.
- **6.** Select **Next**.

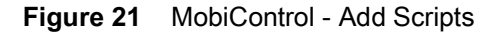

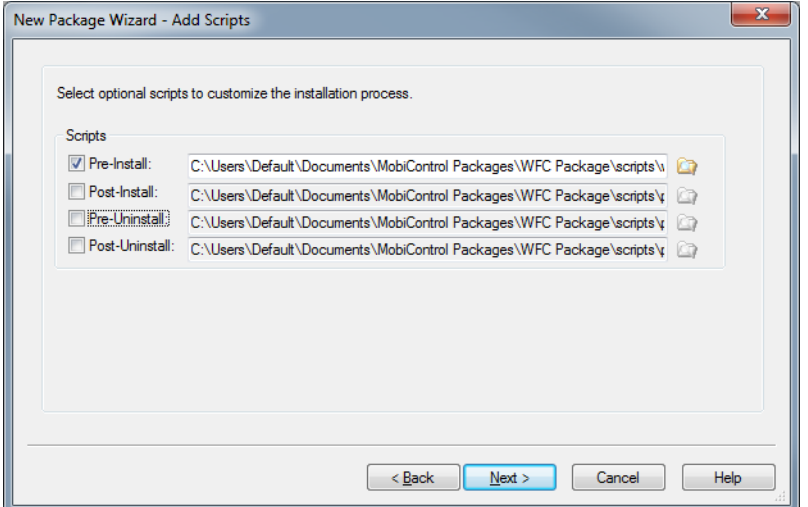

- **7.** On the **Add Scripts** screen, select the **Pre-Install** checkbox.
- **8.** Navigate to a CMD file containing the following script: **mkdir /sdcard/WFConnect**
- **9.** Select **Next**.
- **10.** On the **Add Files or Folders** screen, select **Add** > **Add Android APK**.
- **11.** Navigate to the Zebra Voice APK file and select **Open**.

The **Android Application File Attributes** dialog box displays.

**Figure 22** MobiControl - Android Application File Atrributes

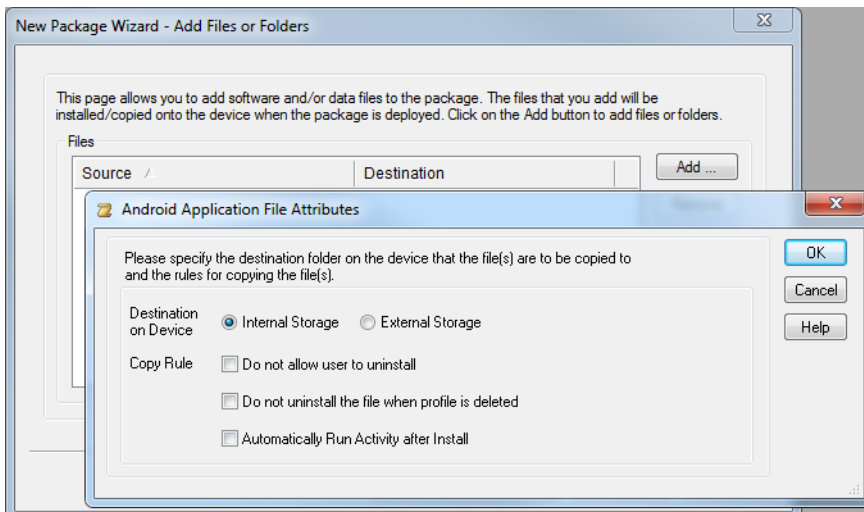

- **12.** Remove the check mark next to **Automatically Run Activity After Install**.
- **13.** Select **OK**.
- **14.** On the **Add Files or Folders** screen, select **Add** > **Add Files**.
- **15.** Navigate to the Zebra Voice configuration file and select **Open**. The **File Attributes** dialog box displays.

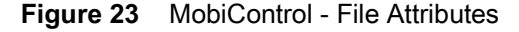

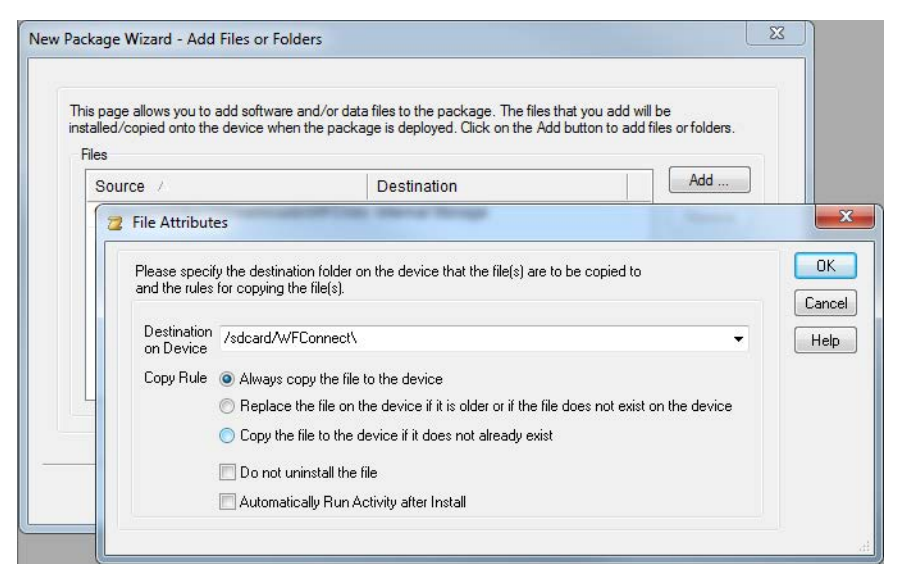

- **16.** In the **Destination on Device** field, enter **/sdcard/WFConnect**.
- **17.** Remove the check mark next to **Automatically Run Activity After Install**.
- **18.** Select **OK**.
- **19.** Select **Next**.
- **20.** On the **Size Settings** screen, select **Finish**.

# **MobiControl - Updating the Configuration**

When updating an existing installation, ensure the Zebra Voice XML configuration file is available.

- **1.** Ensure that Zebra Voice is running on target device(s).
- **2.** Log in to the MobiControl console.
- **3.** From the Package Studio **File** menu, select **Create New Package Project**. The **Package Information** dialog box displays.

**Figure 24** MobiControl - Package Information

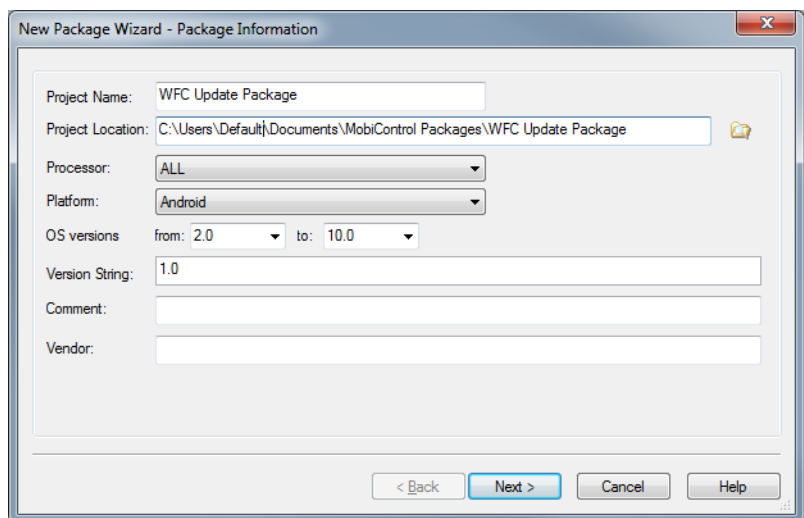

**4.** In the **Project Name** field, enter a project name.

- **5.** From the **Platform** drop-down box, select **Android**.
- **6.** Select **Next**.

**Figure 25** MobiControl - Package Information Window

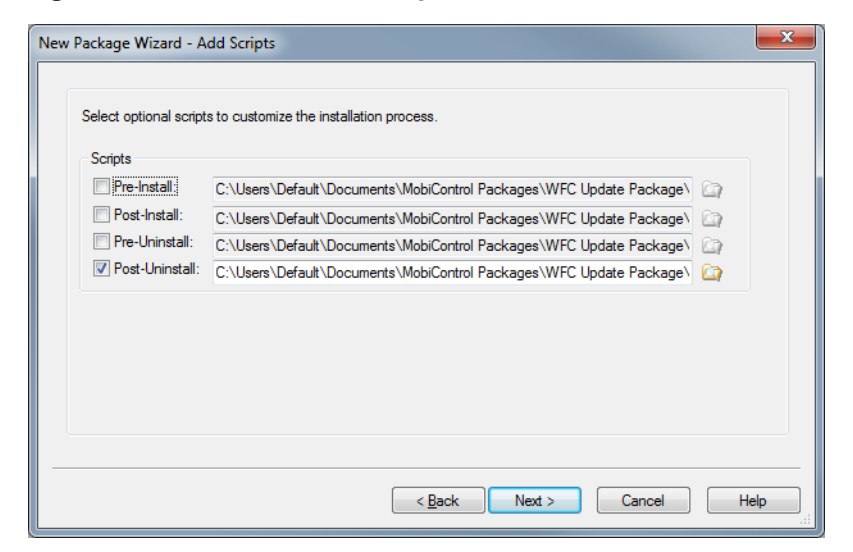

- **7.** On the **Add Scripts** screen, select the **Post-Install** checkbox.
- **8.** Navigate to a CMD file containing the following script: **sendintent -a "intent:#Intent;action= wfc.voice.ACTION\_NEW\_CONFIG;S. profile\_uri=/sdcard/WFConnect/WFConnect.xml;end"**
- **9.** Select **Next**.
- **10.** On the **Add Files or Folders** screen, select **Add** > **Add Files**.
- **11.** Navigate to the Zebra Voice configuration file and select **Open**. The **File Attributes** dialog box displays.

**Figure 26** MobiControl - File Attributes

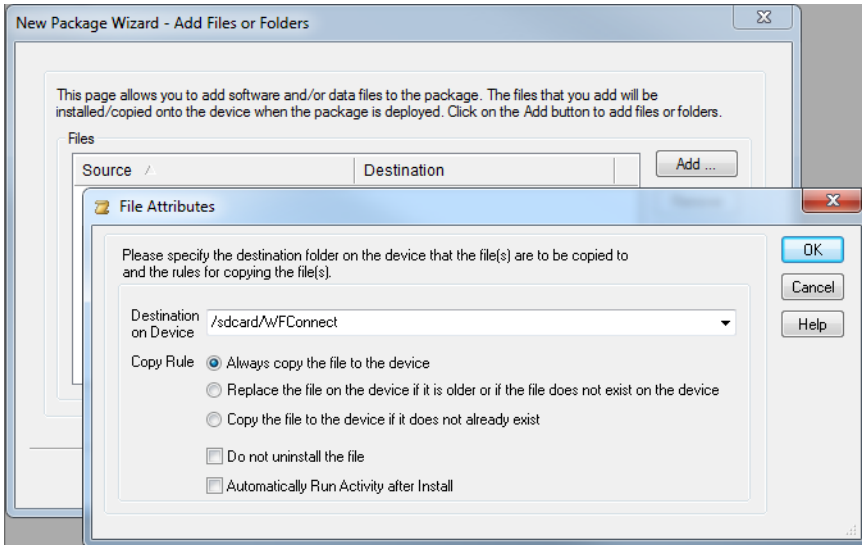

- **12.** In the **Destination on Device** field, enter **/sdcard/WFConnect**.
- **13.** Remove the check mark next to **Automatically Run Activity After Install**.
- **14.** Select **OK**.
- **15.** Select **Next**.

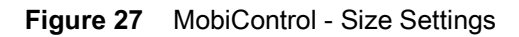

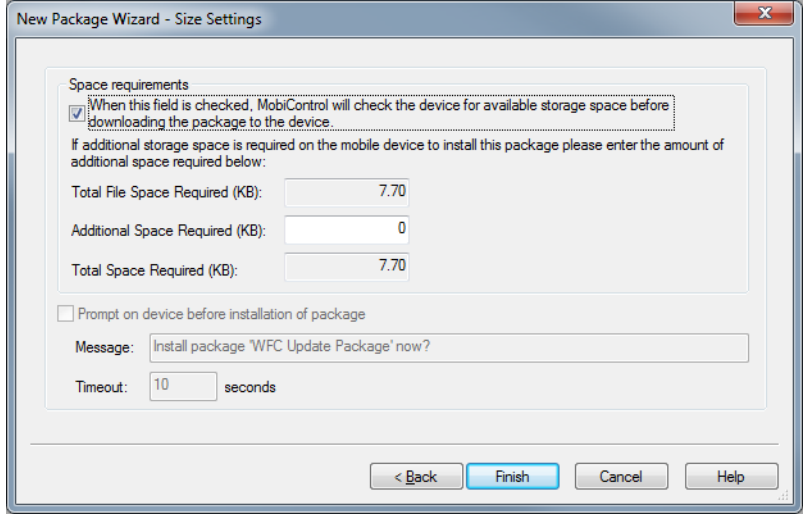

**16.** On the **Size Settings** screen, select **Finish**.

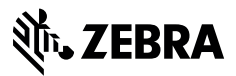

www.zebra.com